クリックすると下のような メニューが表示されます

# 初めての Excel 2 表の作成

本日の content

- 1 罫線の引き方 線の種類と色
- 2 列幅と行の高さの変更
- 3 行・列の追加と削除 セルの結合
- 4 シートのコピーと削除

#### 1 罫線の引き方 線の種類と色

- (1)「ホーム」タブの「フォント」グループにある罫線ボタンをクリック すると右図のようなメニューが表示される。
- (2)表示されたドロップダウンメニューから、どのメニューを選択すると どこにどのような罫線が引けるか確認する。
- (3)メニューの「線の色」をクリックすると、線の色を変更することが できる。
- (4)メニューの「線のスタイル」をクリックして、メニューを表示し、線の スタイルを変更することができる。
- (5)罫線を引くには、まず引きたいセルを選び、罫線のメニューを選択する。

(実習)

- ①セル B2 から E6 をドラッグして選択し、罫線メニューから「格子」を クリックしましょう。
- ②表外のセルをクリックして格子の罫線と太い外枠が引かれていることを 確認しましょう。
- ③セル B2 から E2 をドラッグして選択し、罫線メニューから「下二重罫線」 をクリックしましょう。選択したセルの下側が二重線になります
- ④セル B2 から E6 をドラッグして選択し、罫線メニューから「太い外枠」を クリックしましょう。
- ⑤選択しているセル以外のセルをクリックして、外枠が太い罫線になっている ことを確認しましょう。

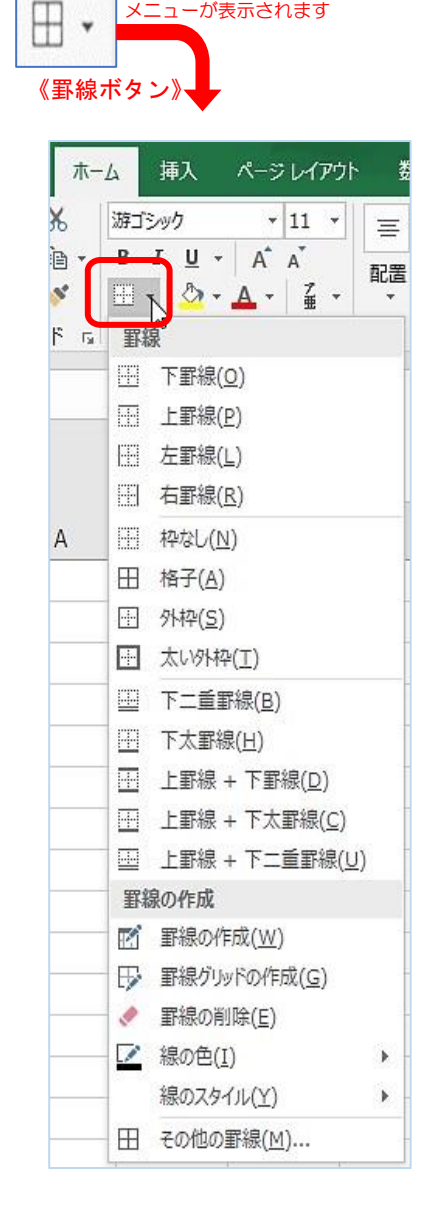

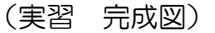

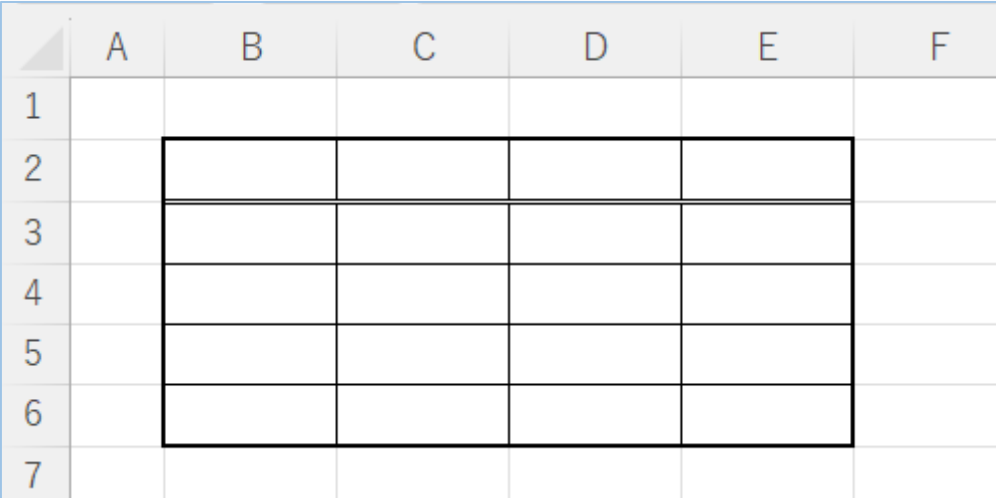

### 2 列幅と行の高さの変更

- (1) 列番号または行番号の境目にマウスを合わせると、 サ のマークに変わる。 を左右、上下にドラッグすると列幅や行の高さを変えることができる。
- (2)複数の行(列)を選択して、(1)の操作をすると複数行(列)を一度に 同じ高さや幅にすることができる。
- (実習 2)①実習1で作成した表のB 列の幅を広くしてみましょう。 ① ②表の 1 行目の高さを高くしてみましょう。②

③表の C 列から E 列を同じ幅で狭くして見ましょう。 ③

《完成した表:実習2》

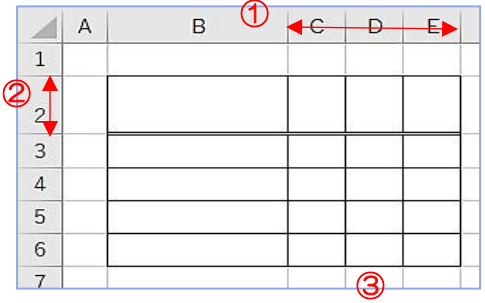

- 3 列(行)の挿入と削除 セルの結合
- (1) 挿入と削除 挿入と削除は「ホーム」タブ「セル」グループの右のアイコンで 操作することができる。※挿入した行や列は、選択した行や列の前に入る。

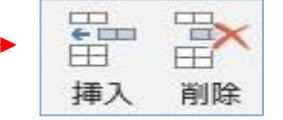

- (2) 結 合 結合したいセルを選択し、「配置」グループの「セルを結合して中央揃え」をクリックする。 ※結合しているセルを選び、「セルを結合して中央揃え」をクリックすると結合が解除される。
- (実習 3)ここでは実習 1 で作成した表を使って実践しましょう。
	- ① 実習1で作成した表の4 行目を選択し、「ホーム」タブ、「セル」グループの「挿入」をクリックして 1 行増やしましょう。
	- ② 表のD 列を選択し、「ホーム」タブ、「セル」グループの「削除」をクリックして1列削除しましょう。
	- ③ セルB6 とC6 を選択し、「配置」グループの「セルを結合して中央揃え」をクリックして2 つのセルを結合 しましょう。
	- ④ ③で結合したセルB6 を選び、「セルを結合して中央揃え」をクリックして結合を解除しましょう。

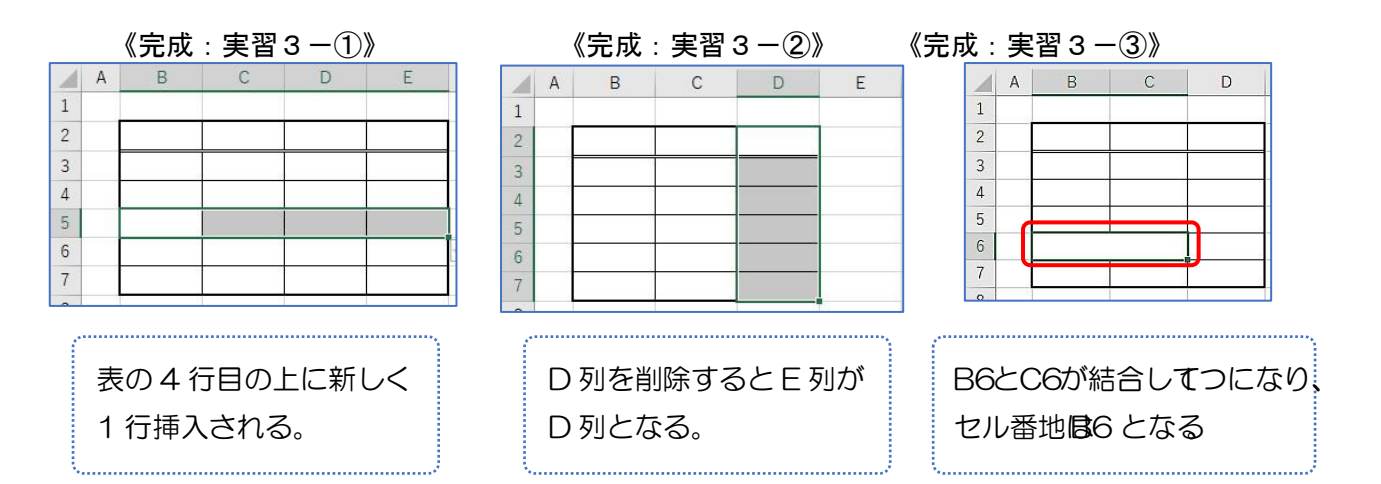

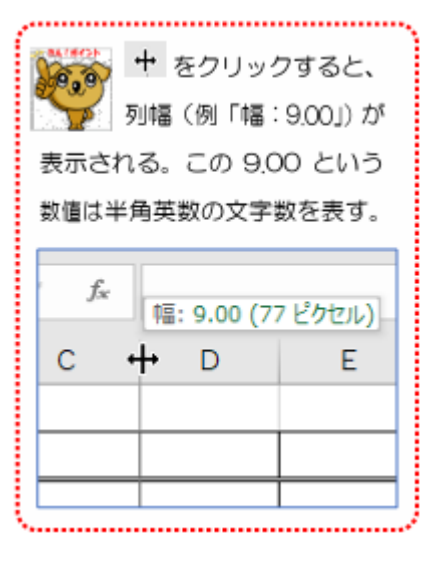

#### 4 シートのコピーまたは移動と削除

- (1)コピー ①シートを選択してシート見出しの上で右クリックする。
	- ②メニューが表示されるので、「移動またはコピー」を選ぶ。
	- ③ダイアログボックスの「移動先ブック名」で移動先ブックを選択する。(同じ Book 内であ ればそのまま)
	- ④「挿入先」を選択する。(ここでは「Sheet1」)
	- ⑤「コピーを作成する」にチェックを入れ、「OK」をクリックする。
		- ※コピーは指定したシートの前に挿入される
	- ⑥「OK」をクリックする。「Sheet1(2)」が作成される。

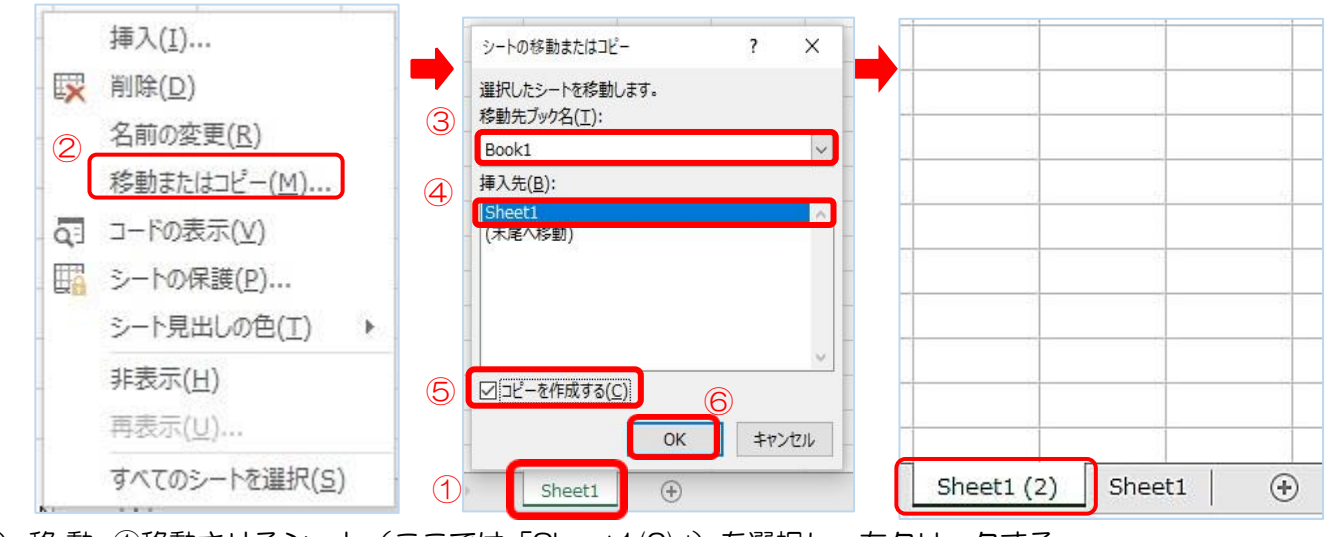

(2) 移 動 ①移動させるシート(ここでは「Sheet1(2)」)を選択し、右クリックする。 ②メニューから「移動またはコピー」を選ぶ。 ③挿入先を、ここでは(末尾へ移動)を選択し、「OK」をクリックする。

Sheet1 (2) Sheet1  $\oplus$  **Container the Sheet1** Sheet1 (2)  $\oplus$ 

- (3)削 除 ①シートを選択して右クリック、メニューから「削除」を選ぶ。
- (実習4-1)実習1で作成した表(シート)を使って実践しましょう。
	- コピー (1)実習1で作成したシートを選択してシート名の上で右クリックし、メニューから「移動ま

たはコピー」を選択しましょう。

- ② 移動先ブック名が、「Book1」であることを確認しましょう。
- ③ 挿入先は「Sheet1」を選択しましょう。
- ④ 「コピーを作成する」にチェックを入れて、「OK」をクリックしましょう。
- 6 「Sheet1」の前に「Sheet1(2)」ができていることを確認しましょう。LSheet1(2) Sheet1 |  $\hspace{.1cm} \oplus$
- (実習 4-2) ① 実習4-1の①と②の操作をしましょう。
	- ② 移動先は「(末尾へ移動)」を選択し、「OK」をクリックしましょう。 移動
		- 3 「Sheet1(2)」が「Sheet1」の後に移動していることを確認しましょう。 Sheet1 <a>  $\bigoplus$
- (実習 4-3) ① シート名「Sheet1(2)」の上で右クリックし、「削除」を選択してクリックしましょう。
	- 削除 <sup>②</sup> 「Sheet1」だけが「Book1」の中に開いていることを確認しましょう。 Sheet1  $^{\circledast}$

#### $\sim$  新しく Excel を立ち上げて、演習問題に挑戦しましょう。 $\sim$

《演習問題1》Sheet1に下の表を作成しましょう。4 つのセルの幅は同じになるようにして広げましょう。

表の外枠は太く、また、表の 1 行目の下側は二重線にしましょう。

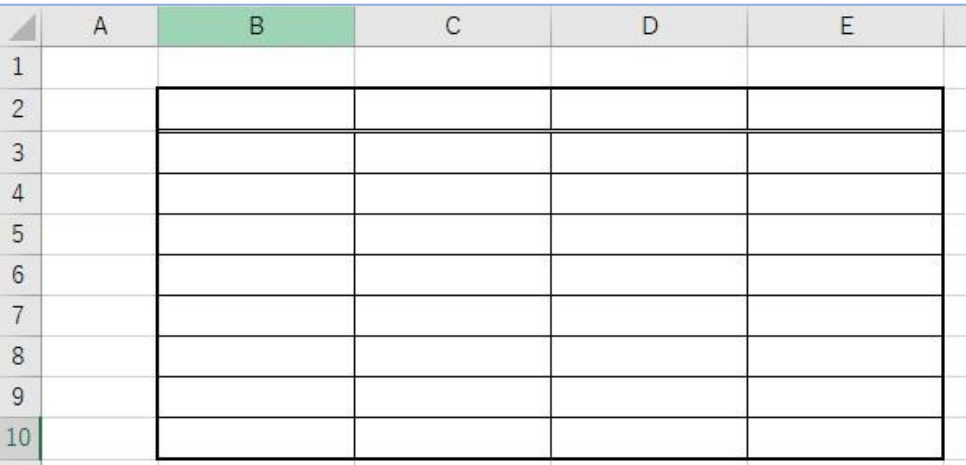

《演習問題2》新しいシート(Sheet2)に下の表を作成しましょう。セルの幅は下の表を参考に設定しまし ょう。

日付や曜日の入力は、前回学習したオートフィルを使いましょう。

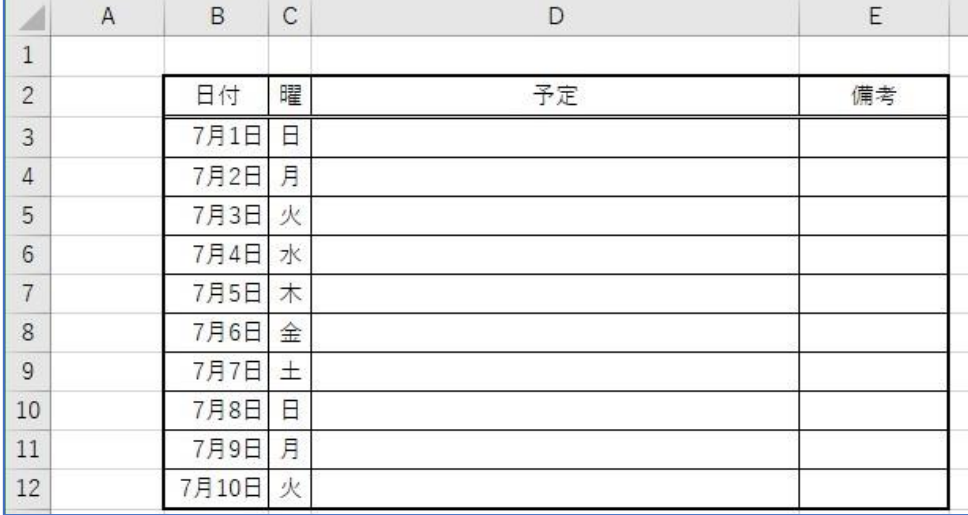

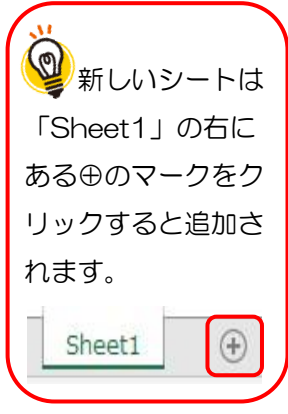

《演習問題3》

演習問題 2 で作成したシートのコピー (Sheet2 (2)) を作り、日付を翌月にしましょう。

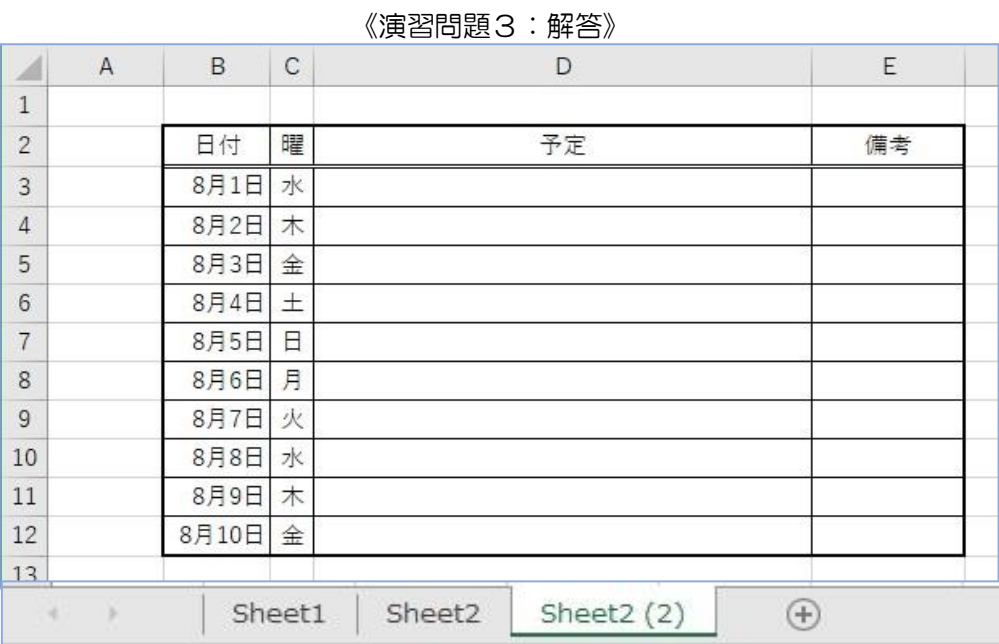

#### 《演習問題4》~応用編~

## 新しいシート (Sheet4) に下の表を作成しましょう。

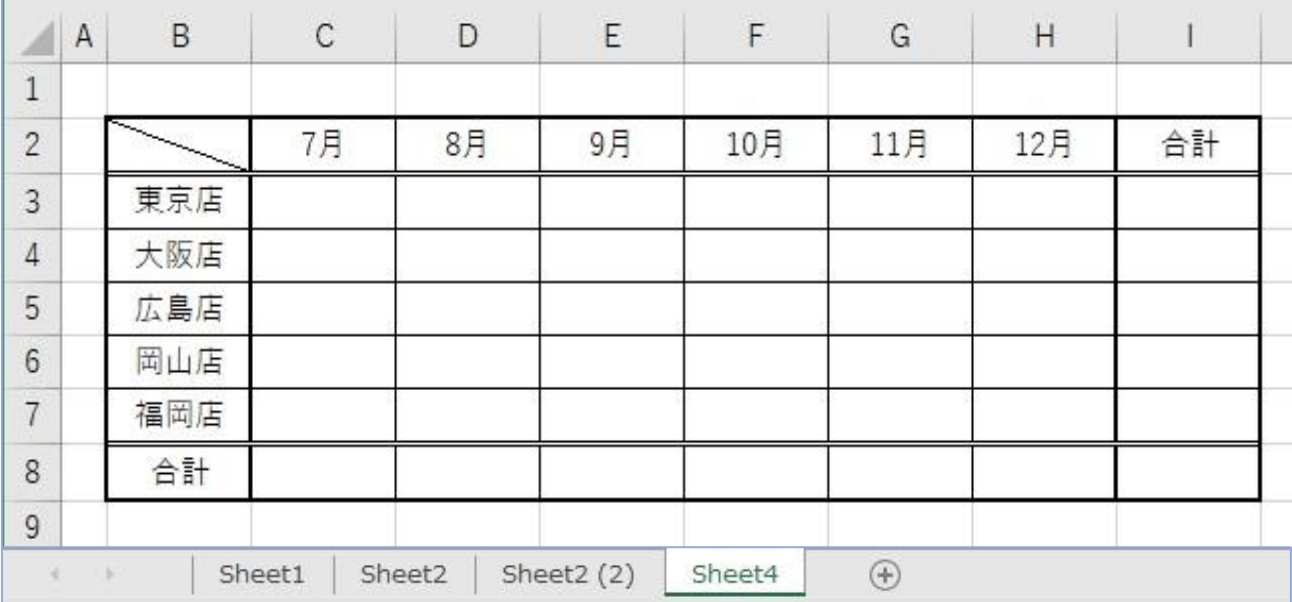